## **FTP, UN OUTIL DE TRANSFERT DE FICHIERS**

Installé sur le bureau de votre P.C., le programme FTP (File Transfert Protocole) permet, via le réseau de l'Université de Paris X – Nanterre, de transférer des fichiers de votre micro-ordinateur vers le serveur *moliere*, ou vice versa. Les transferts de fichiers ne peuvent évidemment s'effectuer que si vous êtes titulaire d'un compte sur le serveur *moliere.* En cliquant sur l'icône FTP, vous demandez simplement l'établissement d'une liaison entre votre P.C. et votre compte sur le serveur *moliere*. Sans utiliser d'émulateur « Telnet » ou « Tera Term Pro », l'utilisateur *gzaqker* demande la connexion à son serveur en cliquant sur l'icône « Ftp » présente sur le bureau de son P.C. Dans la fenêtre ci-dessous qui apparaît à l'écran, l'utilisateur précise alors le nom du serveur auquel il désire avoir accès (ici, *moliere*), son nom de connexion puis son mot de passe (représenté ici par \*\*\*\*\*\*\*\*, [1\)](#page-0-0) sur le serveur (par sécurité, le mot de passe n'apparaît pas à l'écran).

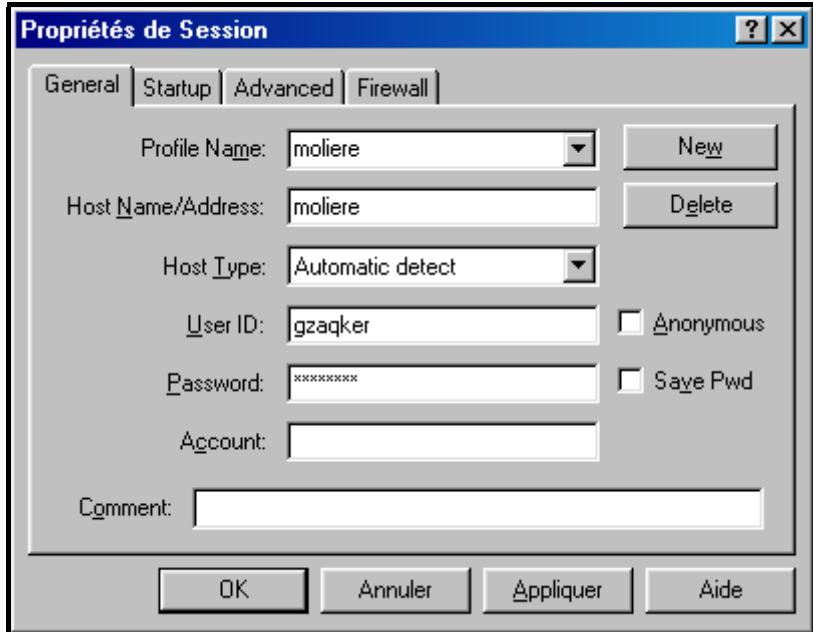

Après avoir cliqué à l'aide de la souris sur la case « OK », la fenêtre de connexion suivante apparaît alors à l'écran avec, à gauche, le contenu du répertoire de démarrage du programme « Ftp » sur le micro-ordinateur et, à droite, le contenu du compte *gzaqker* sur le serveur *moliere*. L'utilisateur ne peut ici commencer à transférer des fichiers entre son microordinateur et le serveur *moliere* que s'il est positionné dans le bon répertoire à la fois sur le micro-ordinateur et sur le serveur.

L'utilisateur vérifie d'abord dans la fenêtre gauche de la copie d'écran ci-après qu'il se situe bien dans le répertoire désiré sur son micro-ordinateur. Si tel n'est pas le cas, l'utilisateur va dans le répertoire-père (au dessus) en cliquant sur la flèche en haut de la liste gauche des fichiers et des répertoires appartenant au répertoire courant **C:\Program Files\WS\_FTP** du

 $\overline{a}$ 

<span id="page-0-0"></span><sup>1</sup> Le mot de passe doit comporter exactement 8 caractères comprenant au moins 1 chiffre (ne figurant ni au début, ni à la fin du mot de passe), 1 caractère de ponctuation (ne figurant ni au début, ni à la fin du mot de passe), des caractères majuscules et minuscules.

disque dur. L'utilisateur va dans un répertoire-fils en cliquant sur un de ces sous-répertoires (symbolisés chacun par un rectangle). Plus généralement, l'utilisateur va dans le répertoire qu'il désire en cliquant à l'aide de la souris sur une succession de répertoires-père et de répertoires-fils ou sur la case de changement de répertoire « ChgDir » figurant en haut au centre de la fenêtre ci-après. Quelle que soit la méthode utilisée, en cas de transfert de fichiers ou de dossiers du serveur *moliere* vers le micro-ordinateur, l'utilisateur peut créer sur son micro-ordinateur un sous-répertoire spécifiquement destiné à l'accueil des fichiers et des dossiers présents sur le serveur *moliere* en cliquant sur la case « MkDir ».

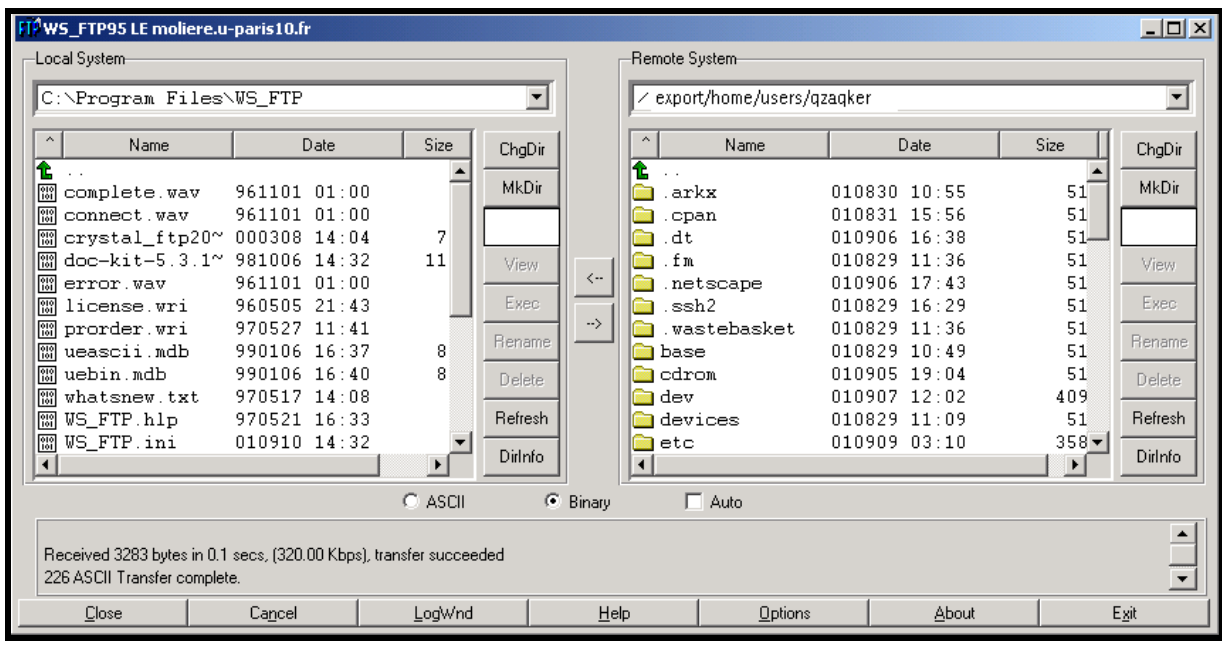

L'utilisateur vérifie ensuite dans la fenêtre droite de la copie d'écran ci-dessus qu'il se situe bien dans le répertoire désiré sur le serveur *moliere*. Si tel n'est pas le cas, l'utilisateur va dans le répertoire-père (au dessus) en cliquant sur la flèche en haut de la liste droite des fichiers et des répertoires appartenant au répertoire courant **/export/home/users/gzaqker**. L'utilisateur va ici dans un répertoire-fils en cliquant sur un de ces sous-répertoires (symbolisés chacun par un rectangle). Plus généralement, l'utilisateur va dans le répertoire qu'il désire en cliquant à l'aide de la souris sur une succession de répertoires-père et de répertoires-fils ou sur la case de changement de répertoire « ChgDir » figurant en haut à droite de la fenêtre ci-dessus. Quelle que soit la méthode utilisée, en cas de transfert du microordinateur vers le serveur *moliere*, l'utilisateur peut créer sur le serveur *moliere* un sousrépertoire spécifiquement destiné à l'accueil des fichiers et des dossiers présents sur le microordinateur en cliquant sur la case « MkDir ».

Positionné dans les bons répertoires de départ et d'arrivée, l'utilisateur précise alors, en bas de la fenêtre ci-avant, la nature des données à transférer (Ascii ou binaires) puis sélectionne dans le répertoire de départ les fichiers et/ou les dossiers à transférer à l'aide de la souris. Tous les éléments nécessaires étant désormais communiqués au programme « Ftp », le transfert de données s'effectue en cliquant à l'aide de la souris sur la flèche au centre de la fenêtre « Ftp » indiquant le sens du transfert à opérer. Une fois toutes les opérations effectuées ([2\)](#page-1-0), l'utilisateur quitte le programme « Ftp » et retourne sur le bureau de son P.C. en cliquant sur la touche « Exit » en bas à droite de la fenêtre précédente.

 $\overline{a}$ 

<span id="page-1-0"></span><sup>2 «</sup> Ftp » est aussi capable de supprimer des répertoires et des fichiers comme de modifier leurs noms.